Государственная корпорация по атомной энергии «Росатом» ФГУП «НАУЧНО-ИССЛЕДОВАТЕЛЬСКИЙ ТЕХНОЛОГИЧЕСКИЙ ИНСТИТУТ ИМЕНИ А.П. АЛЕКСАНДРОВА» (ФГУП «НИТИ им. А.П. Александрова»)

# ПРОГРАММА SCG5W

Описание функциональных характеристик программного обеспечения и информация, необходимая для установки и эксплуатации программного обеспечения

Листов 7

Сосновый Бор – 2021

# **СОДЕРЖАНИЕ**

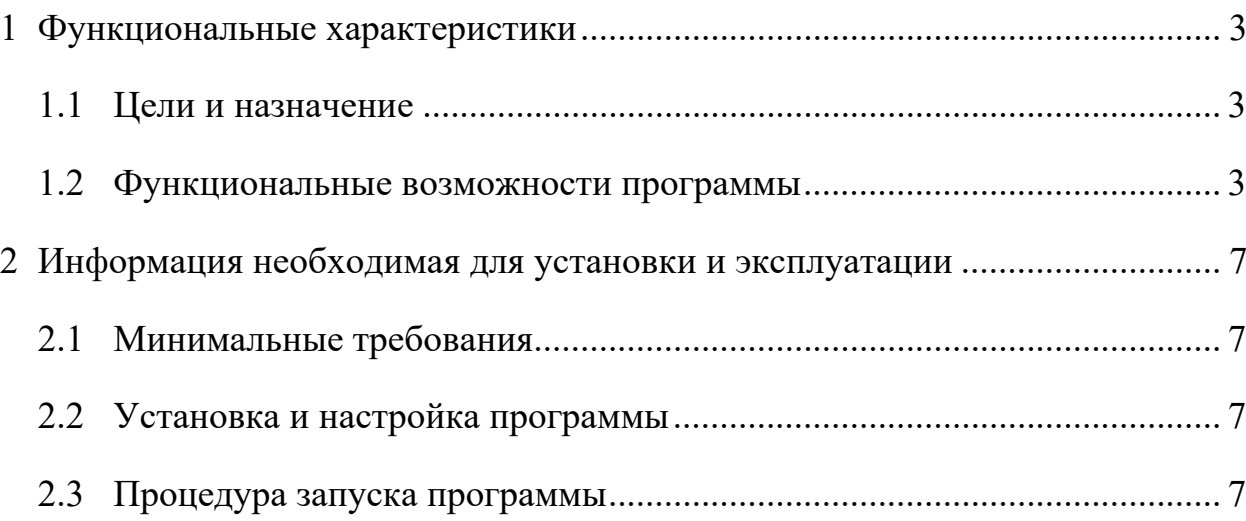

# 1 ФУНКЦИОНАЛЬНЫЕ ХАРАКТЕРИСТИКИ

#### 1.1 Цели и назначение

В ФГУП «НИТИ им. А.П. Александрова» (далее НИТИ) создаются расчетные коды для численного моделирования (расчетных исследований) нейтронно-физических и теплогидравлических процессов и динамики транспортных ЯЭУ и реакторных установок АЭС.

Одним из этапов расчетов является расчет параметров ячеек реактора с помощью программы из семейства САПФИР (САПФИР 95, САПФИР 95.1, САПФИР РФ). При этом задается модель ячеек на основе геометрического блока SCG-5. Для облегчения подготовки данной модели была создана программа SCG5W **(Свидетельство**  $\mathbf{O}$ государственной регистрации программы для ЭВМ № 2017662976 зарегистрировано в Реестре программ для ЭВМ Федеральной службы по интеллектуальной собственности (Роспатент) 22.11.2017).

#### 1.2 Функциональные возможности программы

Основной функционального наполнения программы SCG5W является отображения с помощью нее геометрии из входного файла САПФИРА  $SCG-5$ . заланной  $\overline{a}$ требованиям геометрического модуля Другие функциональные возможности направлены на удобство анализа входной геометрии и результатов расчетов отображаемой на ней. В программу заложены в частности следующие функции доступные через меню:

Файл - Сохранить - сохранение графического файла с изображением открытой модели;

Сервис - Анализ пересечений зон - поиск возможных пересечений регистрационных зон во входном файле САПФИР. Если пересечения регистрационных зон будут обнаружены, программа сообщит об этом и укажет путь до векторного рисунка, в котором отображены возможные пересечения;

Сервис – Регистрационные зоны/Физические зоны/Эффективные зоны/Пользовательские цвета для материалов – выбор типа зон, которые необходимо отобразить. Пользовательские цвета материалов – выбор цвета, с помощью которого будет отображен тот или иной материал;

Сервис – Поиск зоны по номеру – поиск и выделение штриховкой регистрационной, физической или эффективной зоны по ее номеру;

Сервис – Анализировать состав физических зон – если выбран этот параметр программа попытается взять состав физических зон из файла arh.out (расположение которого определяется из файла loctlg.cat, либо задается пользователем), либо из бинарного архива \*INP.BIN (при корректной отработке режима Сервис – Отобразить результат из бинарных архивов). В дальнейшем при корректном считывании данных при запросе информации о зоне в информационном окне будет выведен изотопный состав ее материальной зоны;

Сервис – Отобразить результат из бинарных архивов – графическое отображение результата расчета;

Сервис – Тела в прямоугольной области – зажимая левую клавишу мыши выделяем прямоугольник. Программа выдает тела, целиком попадающие в заданную область;

Сервис – Отобразить результаты расчета по зонам – графическое отображение результата расчета по регистрационным зонам модели;

Сервис – Список констант – отобразить константы (EQU), заданные в модели;

Сервис – О модели – статистическая информация о текущей модели (число регистрационных, физических и эффективных зон, а также число констант (EQU) в модели);

Окно – автоматическое упорядочение дочерних окон в основном окне программы. Есть следующие возможные автоматические расположения – каскадное, сверху вниз и слева направо. Также в данном меню можно выбрать

4

интересующее пользователя дочернее окно из списка всех дочерних окон или закрыть все открытые дочерние окна.

Работа с изображением геометрии в дочернем окне:

Масштабирование изображение производиться вращением колесика мыши вверх (увеличение изображения), либо вниз (уменьшение изображения).

Для перемещения изображения нажмите левой клавишей мыши в дочернем окне и в таком положении переместите мышь в нужном направлении, затем отпустите левую клавишу.

Возвращение исходного масштаба и отмена всех смещений изображения – двойной щелчок левой клавишей мыши на дочернем окне программы.

Получения информации об интересующей зоне – щелчок правой клавишей мыши на ее изображении. Выбранная зона будет выделена штриховкой и в центре главного окна программы появится всплывающее окно с информацией о данной зоне:

номер регистрационной зоны;

номер физической зоны;

номер эффективной зоны (только при отображении эффективных зон в данном дочернем окне);

информация о комбинации тел, с помощью которой задана зона;

изотопный состав зоны (при выбранном режиме «Сервис» – «Анализировать состав физических зон»)

имя зоны;

информация о телах, входящих в данную зону.

В случае применения модуля размножения GLTL отображается дополнительная информация:

имена контейнеров зоны;

начало координат для тел в этом сегменте размножения;

информация о телах, входящих в данный сегмент размножения;

Информация о текущих координатах указателя мыши (x, y) выдается при включенном режиме «Перерисовка вкл.» и отображается внизу окна с моделью.

#### 2 ИНФОРМАЦИЯ НЕОБХОДИМАЯ ДЛЯ УСТАНОВКИ И ЭКСПЛУАТАЦИИ

# 2.1 Минимальные требования

версия программы ориентирована для Ланная компьютера  $\mathbf{c}$ операционной системой Windows XP и выше.

Для работы программы требуется ОС Windows с установленным NET Framework 4.0, а также мышь с колесиком (для масштабирования изображения).

## 2.2 Установка и настройка программы

Программа SCG5W поставляется в виде запускаемого бинарного файла. Для установки программы требуется:

1. Скопировать запускаемый файл с установочного диска в любую удобную директорию на жестком диске компьютера.

2. Для запуска программы SCG5W.exe из любой директории прописать в системной переменной PATH OC WINDOWS путь к директории с исполняемым файлом SCG5W.exe. (Компьютер - Свойства - Дополнительные параметры системы - Переменные среды).

# 2.3 Процедура запуска программы

Программа SCG5W поставляется в виле исполняемого файла SCG5W.exe. Этот файл может располагаться либо в рабочей директории (где находятся необходимые для расчета входные файлы), либо в директории, путь к которой прописан в системной переменной РАТН. Для работы программы требуется входного файла САПФИР 95, наличие ЛЛЯ получения дополнительной информации об изотопном составе модели требуется наличие файла arh.out, либо бинарный фай REACTOR INP.ARH, текстового расположение которых берется из файла loctlg.cat находящегося в директории с входным файлом САПФИР.